## Passage au système de commandes en ligne

Démonstration virtuelle :

1. Tapez https://gda.ahotlunch.ca/home dans votre navigateur et appuyez ensuite sur « **click here** ».

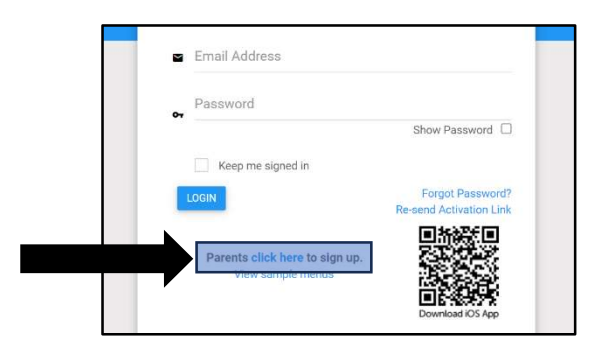

2. Écrivez l'information du parent :

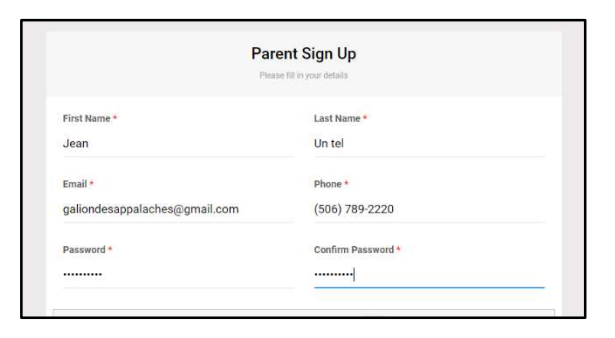

3. Écrivez l'information de l'enfant :

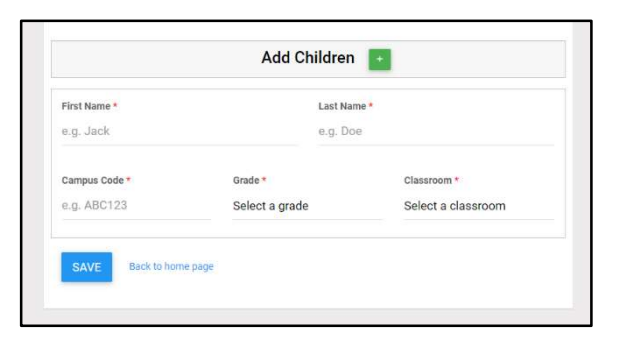

4. Dans votre courriel, validez votre compte en appuyant sur « Verify Email ». NB. Si vous recevez le message que ça n'a pas

fonctionné, ignorez ce message, car vous pouvez vous connecter quand même.

5. Choisissez français et acceptez les termes et conditions.

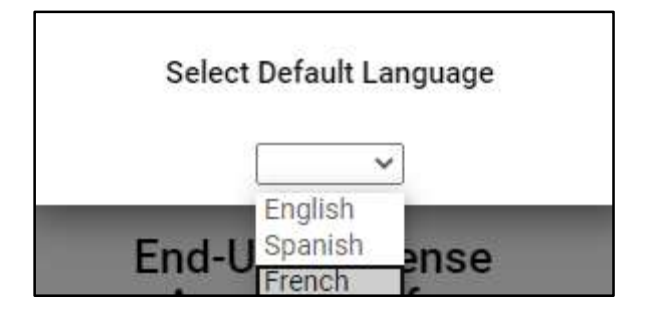

6. Il est possible d'ajouter d'autres enfants en appuyant sur « Étudiant » et ajoutez votre enfant

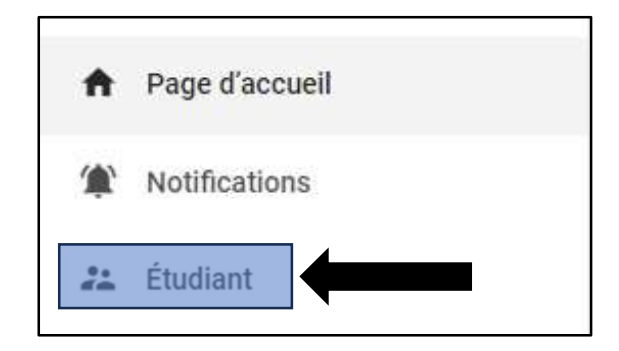

- 7. Inscrivez le nom de votre enfant et ajoutez le code « GDA » pour le campus et appuyez sur « create »
- 8. Appuyez sur « **Commandes** », puis sur « Nouvelle commande ».

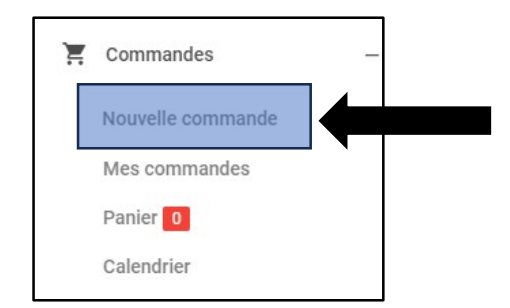

## Passage au système de commandes en ligne

Démonstration virtuelle :

9. Appuyez à nouveau sur « **Commandes** » près du nom de l'enfant.

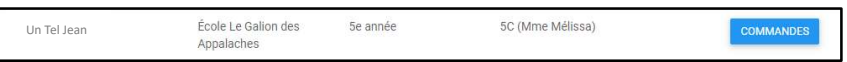

10. Appuyez à nouveau sur « **Order** » à côté de septembre.

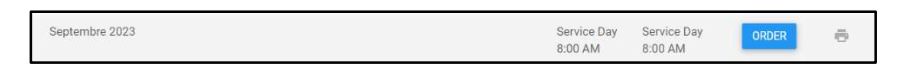

11.Vous êtes prêts à commander :

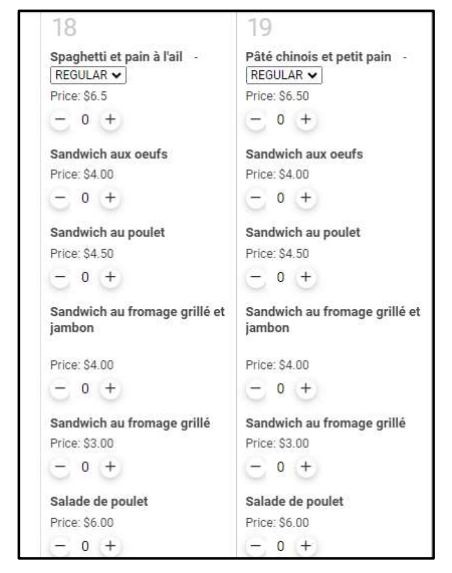

12.Une fois que vos choix sont complétés vous pouvez appuyer sur le petit panier pour régler votre facture :

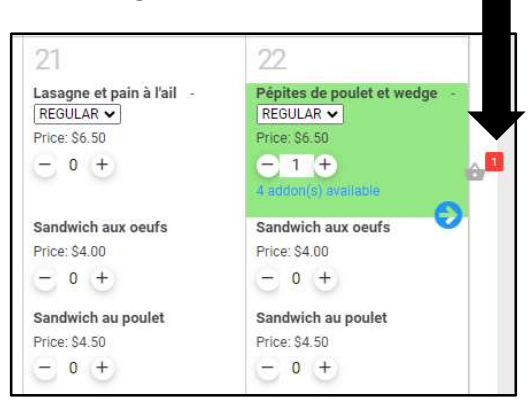